## **New Parental portal Help Document**

When you login you will see Switch Student at the top – pick one of your children.

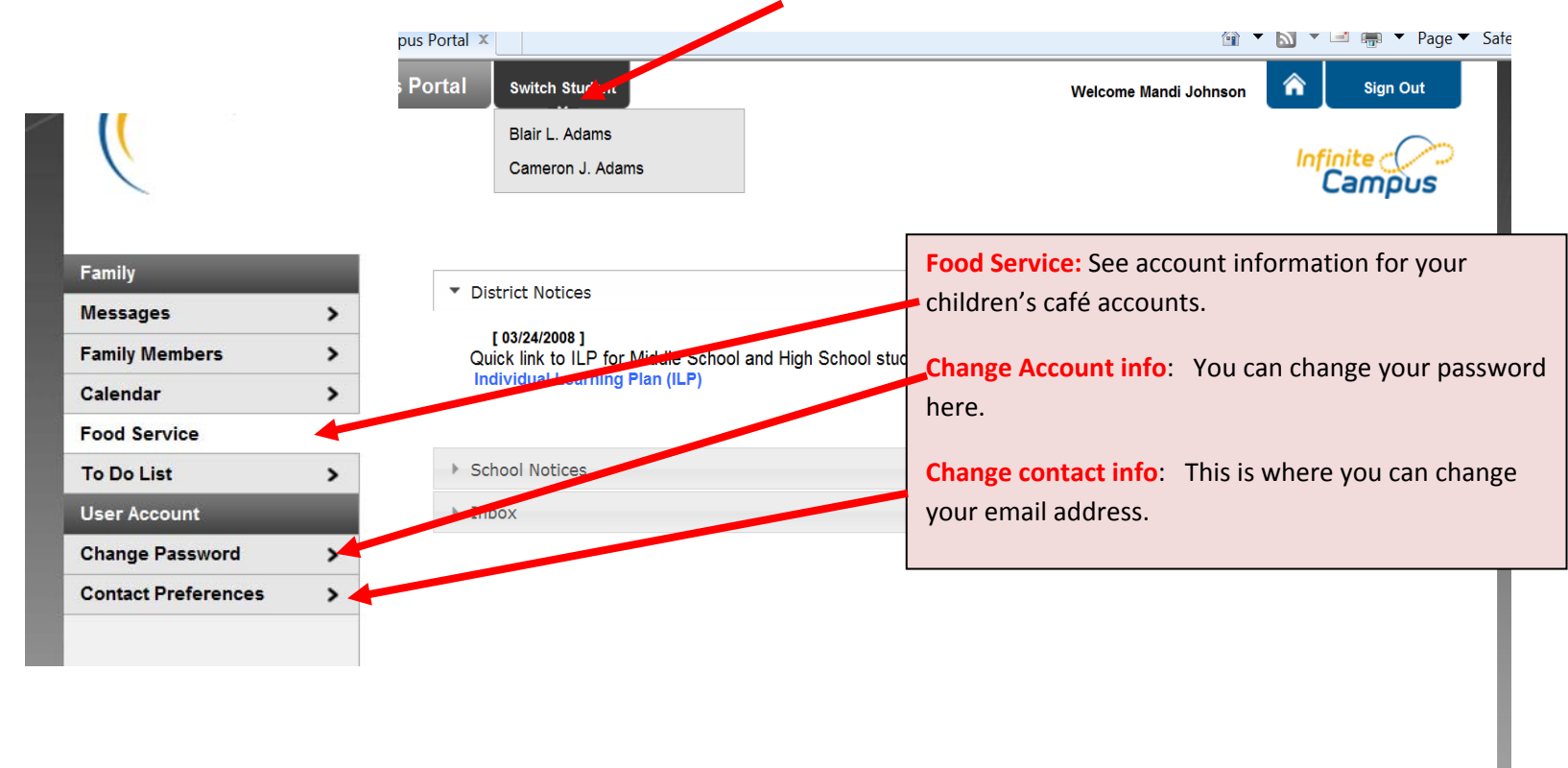

Once you pick one of your children you now have <sup>a</sup> different screen with choices for just your one child or Family:

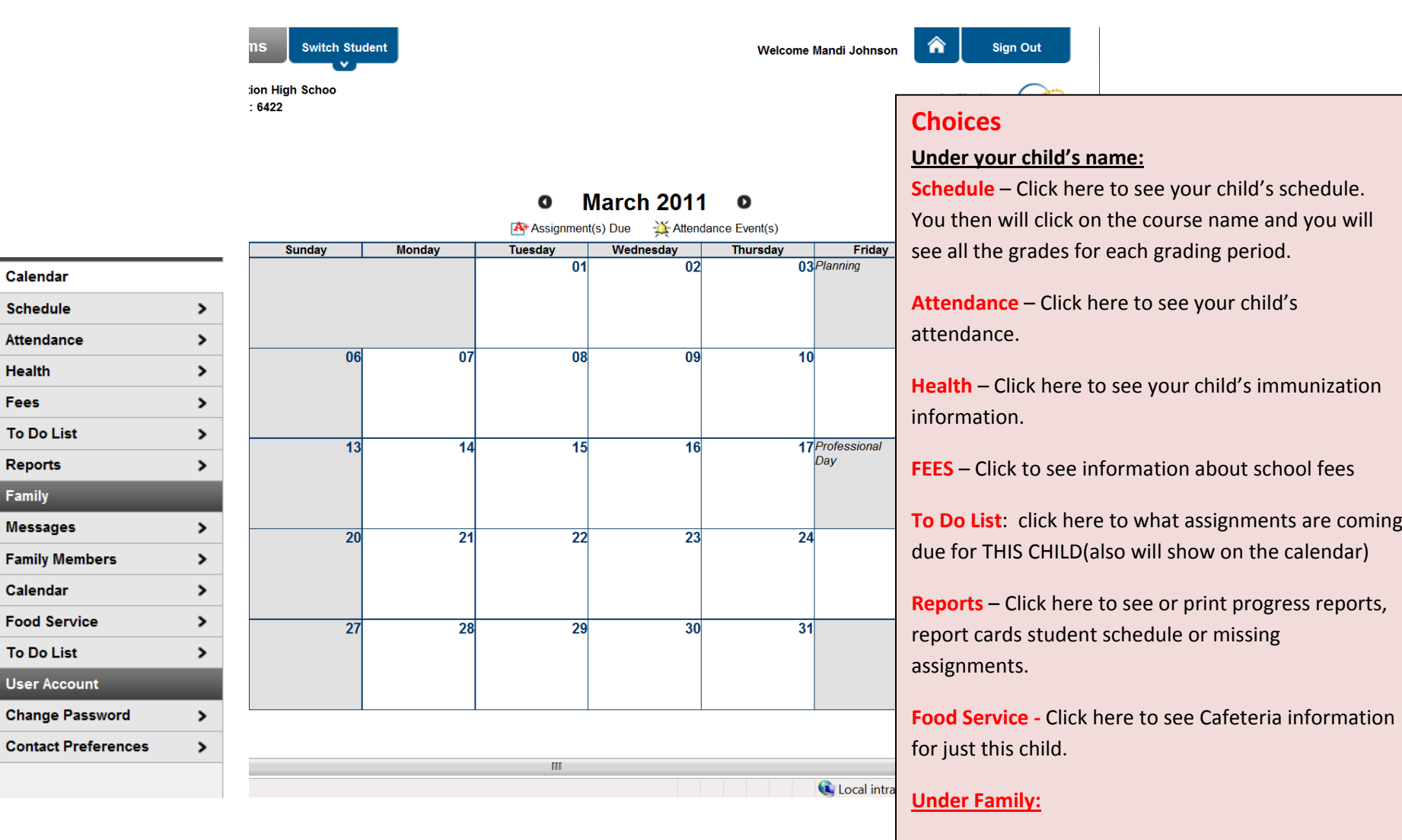

**This will take you back to the original screen with information based on your family**

## To View Grades:

Click **Schedule** on one of your children's screen then click on one of the **course names** for grade information or click on the **newsletter icon** for assigment information current by grading period.

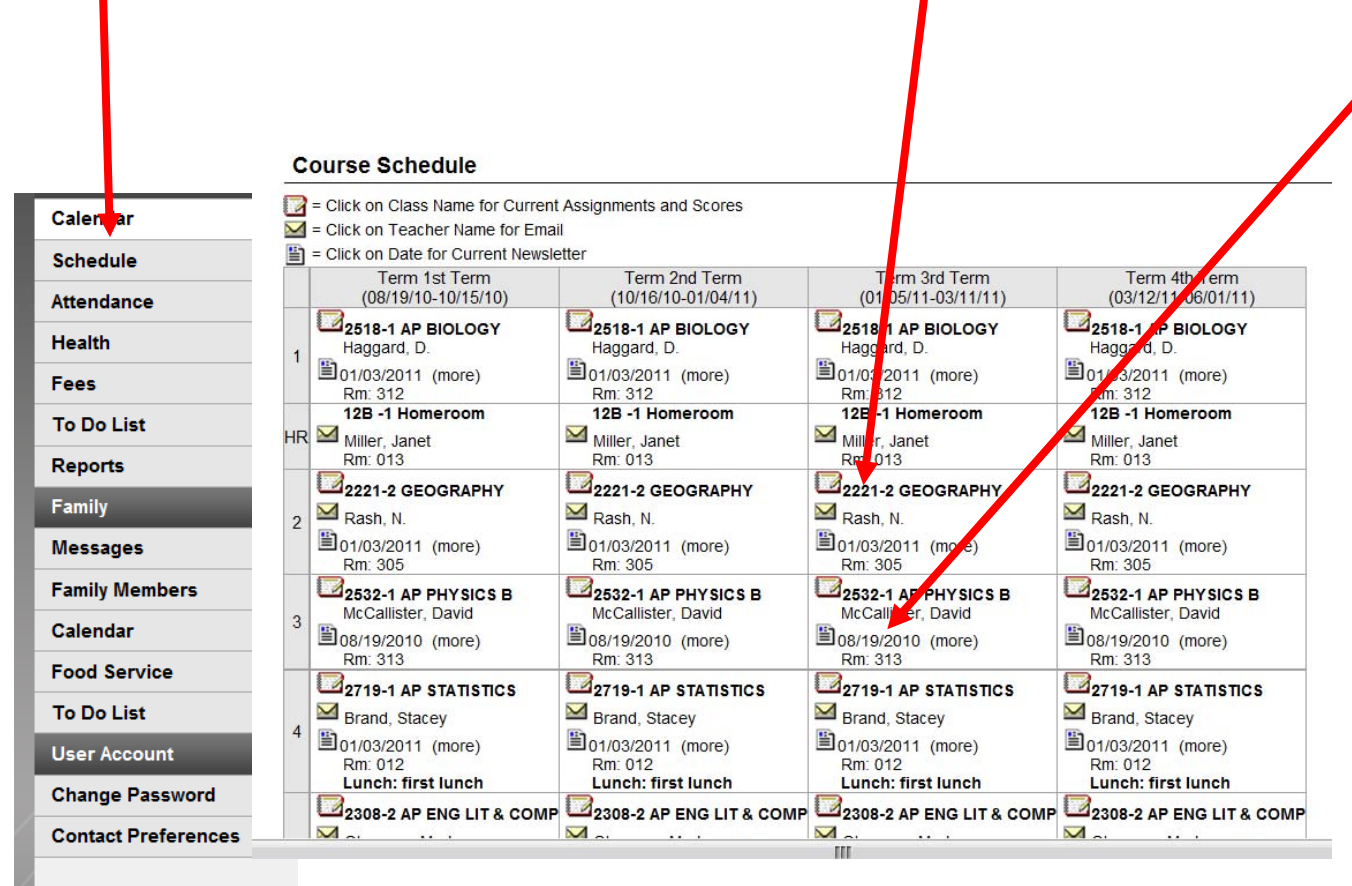

Once you click on one of the Course names – grade information for that class will open. It is <sup>a</sup> scrolling window with that includes all grading terms – 1<sup>st</sup> quarter assignments and grades first then continuing to 2<sup>nd</sup> quarter etc...

You can also click on one of the assignments to see more information about that particular assignment.

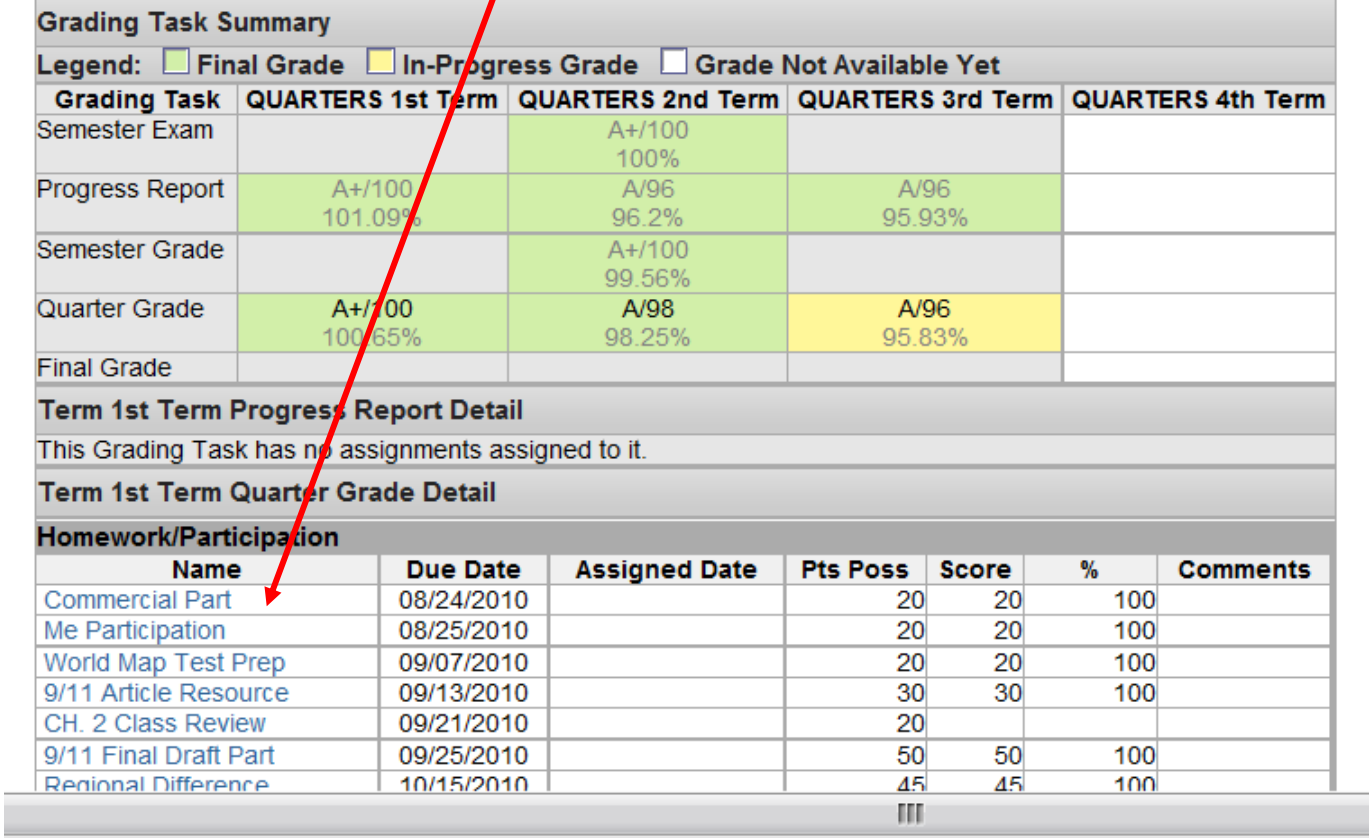

## View the scoring rubric(s) and/or grading scale(s) for this class.

As always if you have problems accessing the parent portal or understand how to find your child's information feel free to contact your **child's school or teacher.**